# Production and Sale of an Engine

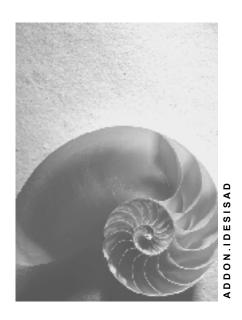

Release 4.6C

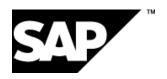

#### SAP AG

### Copyright

© Copyright 2001 SAP AG. All rights reserved.

No part of this publication may be reproduced or transmitted in any form or for any purpose without the express permission of SAP AG. The information contained herein may be changed without prior notice.

Some software products marketed by SAP AG and its distributors contain proprietary software components of other software vendors.

Microsoft<sup>®</sup>, WINDOWS<sup>®</sup>, NT<sup>®</sup>, EXCEL<sup>®</sup>, Word<sup>®</sup>, PowerPoint<sup>®</sup> and SQL Server<sup>®</sup> are registered trademarks of Microsoft Corporation.

 $\rm IBM^{\it e},\,DB2^{\it e},\,OS/2^{\it e},\,DB2/6000^{\it e},\,Parallel\,\,Sysplex^{\it e},\,MVS/ESA^{\it e},\,RS/6000^{\it e},\,AIX^{\it e},\,S/390^{\it e},\,AS/400^{\it e},\,OS/390^{\it e},\,and\,\,OS/400^{\it e}$  are registered trademarks of IBM Corporation.

ORACLE® is a registered trademark of ORACLE Corporation.

INFORMIX®-OnLine for SAP and Informix® Dynamic Server are registered trademarks of Informix Software Incorporated.

UNIX®, X/Open®, OSF/1®, and Motif® are registered trademarks of the Open Group.

HTML, DHTML, XML, XHTML are trademarks or registered trademarks of W3C $^{\circ}$ , World Wide Web Consortium,

Massachusetts Institute of Technology.

JAVA® is a registered trademark of Sun Microsystems, Inc.

 ${\sf JAVASCRIPT}^{\circledR} \ is \ a \ registered \ trademark \ of \ Sun \ Microsystems, \ Inc., \ used \ under \ license \ for \ technology \ invented \ and \ implemented \ by \ Netscape.$ 

SAP, SAP Logo, R/2, RIVA, R/3, ABAP, SAP ArchiveLink, SAP Business Workflow, WebFlow, SAP EarlyWatch, BAPI, SAPPHIRE, Management Cockpit, mySAP.com Logo and mySAP.com are trademarks or registered trademarks of SAP AG in Germany and in several other countries all over the world. All other products mentioned are trademarks or registered trademarks of their respective companies.

### **Icons**

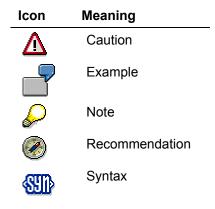

# **Typographic Conventions**

| Type Style                               | Description                                                                                                    |
|------------------------------------------|----------------------------------------------------------------------------------------------------|
| Example text                             | Words or characters that appear on the screen. These include field names, screen titles, pushbuttons as well as menu names, paths and options.                                                                                                  |
|                                          | Cross-references to other documentation                                                                                                    |
| Example text                             | Emphasized words or phrases in body text, titles of graphics and tables                                                                                                    |
| EXAMPLE TEXT                             | Names of elements in the system. These include report names, program names, transaction codes, table names, and individual key words of a programming language, when surrounded by body text, for example, SELECT and INCLUDE.                  |
| Example text                             | Screen output. This includes file and directory names and their paths, messages, names of variables and parameters, source code as well as names of installation, upgrade and database tools.                                                   |
| Example text                             | Exact user entry. These are words or characters that you enter in the system exactly as they appear in the documentation.                                                                                                    |
| <example text=""></example>              | Variable user entry. Pointed brackets indicate that you replace these words and characters with appropriate entries.                                                                                                    |
| EXAMPLE TEXT                             | Keys on the keyboard, for example, function keys (such as ${\tt F2})$ or the ${\tt ENTER}$ key                                                                                                    |
| <pre>- <example text=""></example></pre> | system exactly as they appear in the documentation.  Variable user entry. Pointed brackets indicate that you replace these words and characters with appropriate entries.  Keys on the keyboard, for example, function keys (such as F2) or the |

### **Contents**

4

| Production and Sale of an Engine                                 | 5  |
|------------------------------------------------------------------|----|
| Data for This Example                                            |    |
| Planning for Make-to-Stock Production                            |    |
| Display Engine BOM                                               |    |
| Preplan Engine Component Make-to-Stock                           | 10 |
| Perform Multi-Step Material Requirements Planning                |    |
| Check Effects of Requirement Planning in Requirements/Stock List |    |
| Sales-Order-Neutral Production                                   |    |
| Convert Planned Order Into Production Order and Release          | 16 |
| Post Material Withdrawal for Production of Components            |    |
| Perform Multi-Step Production of Engine and Confirm              |    |
| Post Receipt of Engine in Warehouse and Get Serial Number        |    |
| Incoming Sales Order Processing                                  |    |
| Creating a Sales Order                                           |    |
| Create Billing Plan                                              |    |
| Bill Down Payment                                                | 24 |
| Post Incoming Down Payment                                       | 25 |
| Display Customer Order and Preplanning Requirement Adjustment    |    |
| Sales Order Delivery and Billing                                 |    |
| Creating a Delivery                                              |    |
| Create Delivery Transport Request and Post Goods Issue           |    |
| Create Final Invoice                                             |    |
| Post Incoming Payment to Final Invoice                           |    |

### **Production and Sale of an Engine**

### **Purpose**

You sell a large number of engines per year. You control the production of the engines by annual preplanning. Incoming sales orders are subtracted from the preplanning and planned requirements are replaced by actual requirements.

The engines are made-to-stock in your company. When a customer places an order, an engine is taken from stock and delivered.

### **Process Flow**

You can find the data for this process under [Page 7].

1. You plan the number of engines to produce in a certain period, without sales orders, based on experience.

Planning for Make-to-Stock Production [Page 8]

2. The production is also to-stock, without reference to sales orders. Completed engines are put in the warehouse.

Sales-Order-Neutral Production [Page 14]

3. Incoming sales orders are subtracted from your preplanning requirements to give an overview of planned and actual requirements.

Incoming sales order processing [Page 20]

4. Incoming sales orders are satisfied from stocks.

Sales Order Delivery and Billing [Page 27]

The following graphic shows the integration of the various enterprise areas in the business process in this example.

### **Production and Sale of an Engine**

# Business Process Integration and the Flow of the Example

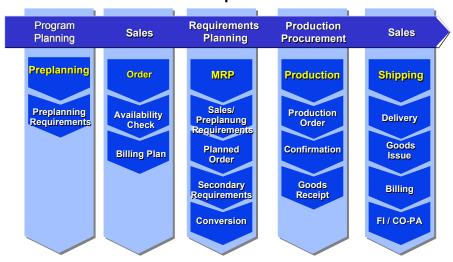

**Data for This Example** 

# **Data for This Example**

| Field                                               | Data     | Description             |
|-----------------------------------------------------|----------|-------------------------|
| Material                                            | IAD-3000 | Engine PW100            |
| Plant                                               | 3600     | Wichita                 |
| Sales organization                                  | 3000     | USA Philadelphia        |
| Distribution channel                                | 10       | Final customer sales    |
| Division                                            | 00       | Cross-divisional        |
| Customer                                            | 3251     | PALO ALTO AIRWAYS INC.  |
| Order type                                          | TA       | Standard order          |
| Storage location                                    | 0001     | Manufacturing           |
| Movement type                                       | 101      |                         |
| Shipping point                                      | 3600     |                         |
| Warehouse number                                    | 360      | Lean warehouse, Wichita |
| Document type                                       | DZ       | Customer payments       |
| Company code                                        | 3000     | IDES US INC             |
| Currency                                            | USD      |                         |
| Customer account                                    | 3251     | PALO ALTO AIRWAYS INC.  |
| Special General Ledger flag (only for down payment) | А        | Down payment            |
| Bank account                                        | 113100   |                         |

**Planning for Make-to-Stock Production** 

# **Planning for Make-to-Stock Production**

### **Purpose**

You plan the number of engines to produce without sales orders, based on experience. Incoming sales orders are subtracted from the planned independent requirement in your preplanning.

#### **Process Flow**

1. Examine the engine BOM to get to know the structure of the engine and its components. <u>Display Engine BOM [Page 9]</u>

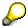

This step is not an essential part of the planning and production process.

2. Create a program plan for the IAD-3000 engine.

Preplan Engine Component Make-to-Stock [Page 10]

3. Perform a multi-step material requirements planning, expanding the engine BOM. Dependent requirements are created for the BOM components, the preplanning engine requirements are converted into planned orders.

Perform Multi-Step Material Requirements Planning [Page 11]

Check Effects of the Requirement Planning in Requirements/Stock List [Page 13]

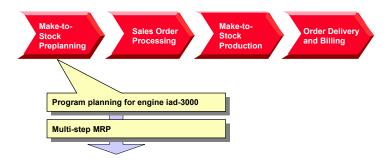

**Display Engine BOM** 

# **Display Engine BOM**

1. Call the transaction as follows:

| Menu Path        | Logistics → Production → Master Data → Bills of Material → Evaluations → BOM Explosion → Material BOM → BOM (Multi-Level) |
|------------------|----------------------------------------------------------------------------------------------------|
| Transaction Code | CS11                                                                                                    |

2. Enter the following data:

| Field           | Data     |
|-----------------|----------|
| Material        | IAD-3000 |
| Plant           | 3600     |
| BOM application | pp01     |

3. Choose .

The BOM is displayed expanded over several levels.

4. Choose until the overview tree appears.

**Preplan Engine Component Make-to-Stock** 

### **Preplan Engine Component Make-to-Stock**

### Use

You know from experience that on average five of engine model *PW 100* are sold per month. You plan this quantity at assembly level.

### **Procedure**

1. Call the transaction as follows:

| Menu Path        | $ \begin{array}{l} \textit{Logistics} \rightarrow \textit{Production} \rightarrow \textit{Production Planning} \rightarrow \textit{Demand Management} \\ \rightarrow \textit{Planned Independent Requirements} \rightarrow \textit{Create} \end{array} $ |  |
|------------------|----------------------------------------------------------------------------------------------------|--|
| Transaction Code | MD61                                                                                                    |  |

2. Enter the following data:

| Field                | Data                          |
|----------------------|-------------------------------|
| Material             | IAD-3000                      |
| Plant                | 3600                          |
| Version              | 00                            |
| Planning period from | 01. of the current month      |
| to                   | 01. in one year and one month |
| Planning period      | M                             |

- 3. Choose 🕰.
- 4. Enter a monthly planned independent requirement of 5 for each of the next thirteen months.

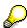

You can toggle between the columns with ◀ and ▶.

5. To check the current stock level, select the material *IAD-3000* in the planning table and choose the *Sched. lines* tab.

A requirement of 5 engines is displayed for each month in the planning period.

- 6. Choose C.
- 7. Choose Yes in the dialog box.
- 8. Choose until the overview tree appears.

#### **Perform Multi-Step Material Requirements Planning**

### Perform Multi-Step Material Requirements Planning

### Use

You plan the material requirements for your plant *Wichita*. You determine the engine requirement deadlines and quantities. You plan on the basis of current material stocks, existing sales orders and expected requirements.

### **Procedure**

1. Call the transaction as follows:

| Menu Path        | Logistics  ightarrow Production  ightarrow MRP  ightarrow Planning  ightarrow Single-Item, Multi-Level |
|------------------|----------------------------------------------------------------------------------------------------|
| Transaction Code | MD02                                                                                                   |

2. Enter the following data:

| Field                          | Data                              |
|--------------------------------|-----------------------------------|
| Material                       | IAD-3000                          |
| Plant                          | 3600                              |
| Planning mode                  | 3 (Delete and recreate plan data) |
| Also plan unchanged components | Select                            |
| Display material list          | Select                            |

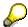

Accept the default values for the other control parameters.

3. Choose and confirm the warning message with .

The multi-step engine requirements planning is performed.

4. Choose A Materials.

The engine BOM is expanded in the requirements planning. The engine is listed in the first position with its components below.

5. Select the first item in the list (the engine) and choose & Selected results.

You see the planning results based on the planned orders generated during MRP for the engine.

6. Choose sin the planned order row to select a planned order.

You can analyze the planned order in the dialog box.

- Choose ♥.
- 8. Choose until the Single-Item, Multi-Level screen.
- 9. To investigate other secondary requirement planned orders, perform steps 5 8 with the following positions in the list.
- 10. Choose 4 until the overview tree appears.

Perform Multi-Step Material Requirements Planning

Check Effects of Requirement Planning in Requirements/Stock List

# **Check Effects of Requirement Planning in Requirements/Stock List**

1. Call the transaction as follows:

| Menu Path        | $\textit{Logistics} \rightarrow \textit{Production} \rightarrow \textit{MRP} \rightarrow \textit{Evaluations} \rightarrow \textit{Stock/Requirements}$ $\textit{List}$ |
|------------------|----------------------------------------------------------------------------------------------------|
| Transaction Code | MD04                                                                                                    |

2. Enter the following data:

| Field    | Data     |
|----------|----------|
| Material | IAD-3000 |
| Plant    | 3600     |

3. Choose .

The Stock/Requirements List as of XXX Hrs shows you that the appropriate number of planned orders were created for each preplanning requirement.

4. Do not leave this screen.

#### SAP AG

### Sales-Order-Neutral Production

### **Purpose**

Your company produces several kinds of engines. You plan the sales of each type in a production plan.

The engine *PW100* should be in stock and ready for delivery when a customer order arrives.

Use the planning strategy *Preplanning with Final Assembly*, also known as *Strategy Group 40*. The system creates planned orders for making engines from the preplanning. In this process you convert one example planned order into a production order.

### **Process Flow**

- 1. You convert one example planned order into a production order and release it for production.
  - Convert Planned Order Into Production Order and Release [Page 16]
- 2. You get the components for the engine from the warehouse.
  - Post Material Withdrawal for Production of Components [Page 17]
- 3. You produce the engine in several production steps.
  - Perform Multi-Step Production of Engine and Confirm [Page 18]
- 4. You put the finished engine in the warehouse and assign a serial number to it.

Post receipt of Engine in Warehouse and Get Serial Number [Page 19]

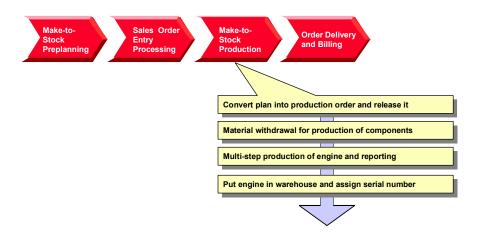

**Sales-Order-Neutral Production** 

#### **Convert Planned Order Into Production Order and Release**

# **Convert Planned Order Into Production Order and Release**

### Use

You convert a planned order into a production order and trigger the production of an engine.

### **Procedure**

- 1. You are in the Stock/Requirements List as of XXX Hrs.
- 2. Choose in the row of the first planned order.
- 3. Choose -> Prod.Order.

The production order network for the engine is displayed. The status *CRTD* is displayed in the *System Status* column for all production orders in the order network.

- 4. Position the cursor on the top element, IAD-3000.
- To release the production order network, choose .
   The system status of all production orders changes from CRTD to REL.
- 6. Choose .
- 7. Make a note of the production order number.
- 8. Choose until the overview tree appears.

# Post Material Withdrawal for Production of Components

### Use

You get the components for the assembly of the engine from the warehouse, referring to the production order which you created for the engine.

### **Procedure**

1. Call the transaction as follows:

| Menu Path        | $\textit{Logistics} \rightarrow \textit{Production} \rightarrow \textit{Production Control} \rightarrow \textit{Goods Movements} \rightarrow \textit{Goods issue}$ |
|------------------|----------------------------------------------------------------------------------------------------|
| Transaction Code | MB1A                                                                                                    |

- 2. Choose To order...
- 3. Enter the following data:

| Field            | Data                                |
|------------------|-------------------------------------|
| Order            | The number of your production order |
| Storage location | 0001                                |

- Choose ♥.
- 5. Choose Adopt + details.
- 6. To confirm any warning messages that may appear, choose  $\ensuremath{\mathfrak{G}}$ .
- 7. Choose Goods issue  $\rightarrow$  Post.
- 8. Choose until the overview tree appears.

#### **Perform Multi-Step Production of Engine and Confirm**

### **Perform Multi-Step Production of Engine and Confirm**

### Use

Confirm the finished components and assembled engine. You do not need to post the individual finished components in a BOM level back into the warehouse before assembling the engine because you post in a *Production order network*.

### **Procedure**

1. Call the transaction as follows:

| Menu Path        | Logistics 	o Production 	o Production Control 	o Order 	o Display |
|------------------|-------------------------------------------------------------------|
| Transaction Code | CO03, CO15                                                        |

2. Enter the following data:

| Field            | Data                                |
|------------------|-------------------------------------|
| Order            | The number of your production order |
| Display Overview | Select                              |

3. Choose .

Report the completion of the components:

4. Select the component *IAD-3400* and choose *Environment* → *Confirmation* → *Create for order*.

You go to Conformation of Production Order Create: Actual.

5. Enter the following data:

| Field       | Data   |
|-------------|--------|
| Final conf. | Select |

- 6. Choose  $\blacksquare$ .
- 7. Confirm the completion of the other components ( *IAD-3300*, *IAD-3200*, *IAD-3100*) as described in 4 7.
- 8. When the components have been produced, the engine can be assembled. Confirm the completion of the *IAD-3000* engine by End confirmation message as described above.
- 9. Choose until the overview tree appears.

Post Receipt of Engine in Warehouse and Get Serial Number

# Post Receipt of Engine in Warehouse and Get Serial Number

1. Call the transaction as follows:

| Menu Path        | $\begin{tabular}{ll} \textit{Logistics} \rightarrow \textit{Materials Management} \rightarrow \textit{Inventory Management} \rightarrow \textit{Goods} \\ \textit{Movement} \rightarrow \textit{Goods Receipt} \rightarrow \textit{For Order} \\ \end{tabular}$ |
|------------------|----------------------------------------------------------------------------------------------------|
| Transaction Code | MB31                                                                                                    |

2. Enter the following data:

| Field          | Data                                |
|----------------|-------------------------------------|
| Movement type  | 101                                 |
| Order          | The number of your production order |
| Plant          | 3600                                |
| Stor. location | 0001                                |

- 3. Choose 🗓.
- 4. To ignore the warning message, choose ♥2.

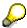

A serial number profile is entered for the engine in the material master. You must assign a serial number when you post the receipt of the engine in the warehouse.

- 5. Choose Create Serial number automatically in the dialog box.
- 6. Choose **✓** in the dialog box.
- 7. Select the proposed serial number and choose ♥.
- 8. Choose .
- 9. Choose until the overview tree appears.

**Incoming Sales Order Processing** 

# **Incoming Sales Order Processing**

### **Purpose**

You receive sales orders with a desired delivery date, usually six months in the future. As the production times for an engine are relatively long and they are high-value products, you require a down payment of 20% of the order price when the order is placed.

### **Process Flow**

- 1. Creating a Sales Order [Page 21]
- 2. Create Billing Plan [Page 23]
- 3. Bill Down Payment [Page 24]
- 4. Post Incoming Down Payment [Page 25]
- 5. <u>Display Customer Order and Preplaning Requirement Adjustment [Page 26]</u>

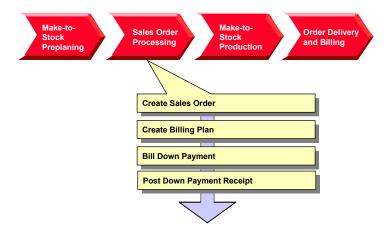

**Creating a Sales Order** 

# **Creating a Sales Order**

1. Call the transaction as follows:

| Menu Path        | Logistics  ightarrow Sales and $Distribution  ightarrow Sales  ightarrow Order  ightarrow Create$ |
|------------------|---------------------------------------------------------------------------------------------------|
| Transaction Code | VA01                                                                                              |

2. Enter the following data:

| Field                | Data |
|----------------------|------|
| Order type           | TA   |
| Sales organization   | 3000 |
| Distribution channel | 10   |
| Division             | 00   |

3. Choose 🖾.

4. Enter the following data:

| Field            | Data        |
|------------------|-------------|
| Sold-to party    | 3251        |
| Purch. order no. | Any         |
| Req.deliv.date   | in 9 months |
| Material         | IAD-3000    |
| Order quantity   | 1           |
| PInt             | 3600        |

- 5. Choose .
- In the dialog box, choose
- 7. Select the item, then choose ...
- 8. Select your item, then choose <a>\bigsil{\text{3}}</a>.
- 9. Choose the *Shipping* tab.
- 10. Make a note of the material availability date which you will need as a selection criterion to create the delivery.

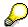

If the Transport planning date is earlier than the material availability date, you can create the delivery on this date.

- 11. Choose .
- 12. Make a note of the order number.
- 13. Choose until the overview tree appears.

### **Creating a Sales Order**

14. In the dialog box, choose No.

**Create Billing Plan** 

### **Create Billing Plan**

### Use

You use a Billing Plan, which you create with the order, to control invoicing. The Billing Plan contains the percentage invoiced amounts and due dates.

### **Procedure**

1. Call the transaction as follows:

| Menu Path        | Logistics  ightarrow Sales and $Distribution  ightarrow Sales  ightarrow Order  ightarrow Change$ |
|------------------|---------------------------------------------------------------------------------------------------|
| Transaction Code | VA02                                                                                              |

- 2. Enter the sales order number and choose .
- 3. Select the order item and choose 🔍
- 4. Choose the Billing Plan tab.

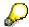

The sales order already has a template billing plan. You want to invoice a 20% down payment and a final invoice for the remaining amount.

- 5. Change the *Down Payment* to 20%.
- 6. Select Engineering/D in the Billing Plan and choose ...

The invoice amounts of the down payment and final invoice change as you change the Billing Plan and add up to the price of the engine.

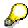

Ensure that the down payment is not locked (in the *Block* column). You can not invoice an item in the Billing Plan if the lock flag is set. You must delete it manually before creating the invoice.

- 7. Choose until the Change Standard Order XXX: Overview screen appears.
- 8. Choose 🖽
- 9. Choose until the overview tree appears.

**Bill Down Payment** 

# **Bill Down Payment**

### Use

You create a request for payment from your customers.

### **Prerequisites**

The down payment is not blocked in the billing plan.

### **Procedure**

1. Call the transaction as follows:

| Menu Path        | Logistics  ightarrow Sales and Distribution  ightarrow Billing  ightarrow Billing Document  ightarrow Create |
|------------------|----------------------------------------------------------------------------------------------------|
| Transaction Code | VF01                                                                                                    |

2. Enter the following data:

| Field    | Data                    |
|----------|-------------------------|
| Document | Your sales order number |

3. Choose .

The billing item overview shows that a request for payment, not an invoice, was created.

- 4. Choose .
- 5. Choose until the overview tree appears.

# **Post Incoming Down Payment**

### Use

You have requested a down payment of 20% of the order price from your customer and are now posting the receipt.

### **Procedure**

1. Call the transaction as follows:

| Menu Path        |      |
|------------------|------|
| Transaction Code | F-29 |

### 2. Enter the following data:

| Field             | Data         |
|-------------------|--------------|
| Document date     | Today's date |
| Document type     | DZ           |
| Company code      | 3000         |
| Posting date      | Today's date |
| Currency/rate     | USD          |
| Customer: Account | 3251         |
| Special G/L ind   | А            |
| Bank: Account     | 113100       |
| Amount            | 50000        |

3. Choose Requests.

This refers to a down payment request.

- 4. Select a down payment document number and choose Create down payment.
- 5. To post the document, choose  $\blacksquare$ .
- 6. Choose **C** until the overview tree appears.
- 7. In the dialog box, choose Yes.

SAP AG

**Display Customer Order and Preplanning Requirement Adjustment** 

# **Display Customer Order and Preplanning Requirement Adjustment**

### Use

When you have created a customer order for the engine, you want to check how the customer order affects your monthly preplanning of engines.

### **Procedure**

1. Call the transaction as follows:

| Menu Path        | Logistics 	o Production 	o MRP 	o Evaluations 	o Stock/Requirements List |
|------------------|--------------------------------------------------------------------------|
| Transaction Code | MD04                                                                     |

2. Enter the following data:

| Field    | Data     |
|----------|----------|
| Material | IAD-3000 |
| Plant    | 3600     |

3. Choose 🛂.

In the period in which the material availability date for the customer order for your engine falls, the preplanning requirement is reduced by the order quantity in the customer order item for the engine.

4. Choose until the overview tree appears.

# **Sales Order Delivery and Billing**

### **Purpose**

Your sales order is fulfilled from stock. You create the delivery papers and pick the delivery quantity analogously to the sales order. Invoice the remaining 80% of the order value and post the receipt of the payment.

### **Process Flow**

- 1. Creating a Delivery [Page 28]
- 2. Create Delivery Transport Request and Post Goods Issue [Page 29]
- 3. Create a Final Invoice [Page 30]
- 4. Post Incoming Payment to Final Invoice [Page 32]

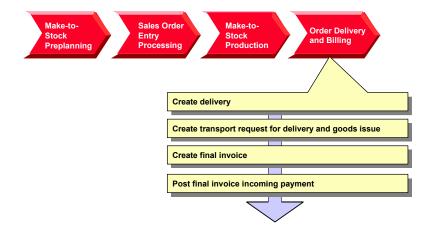

### **Creating a Delivery**

# **Creating a Delivery**

1. Call the transaction as follows:

| Menu Path        | Logistics → Sales and Distribution → Shipping and Transportation → Outbound Delivery → Create → Single Document → With Reference to Sales Order |  |
|------------------|----------------------------------------------------------------------------------------------------|--|
| Transaction Code | VL01N, LT03                                                                                                    |  |

### 2. Enter the following data:

| Field          | Data                                             |
|----------------|--------------------------------------------------|
| Shipping point | 3600                                             |
| Selection date | Material staging or transportation planning date |
| Order          | Your sales order number                          |

- 3. Choose .
- 4. Enter the following data:

| Field             | Data |
|-------------------|------|
| Delivery quantity | 1    |
| Sloc              | 0001 |

- 5. Choose Extras  $\rightarrow$  Serial numbers.
- 6. Choose ...
- 7. Accept all settings and choose 4.
- 8. Select the item, then choose ♥.
- 9. Select the selected serial number and choose ♥.
- 10. Choose .
- 11. Choose until the overview tree appears.

**Create Delivery Transport Request and Post Goods Issue** 

# **Create Delivery Transport Request and Post Goods Issue**

1. Call the transaction as follows:

| Menu Path        | From the Shipping and Transportation node choose Picking $\rightarrow$ Create Transfer Order $\rightarrow$ Single Document. |
|------------------|----------------------------------------------------------------------------------------------------|
| Transaction Code | LT03                                                                                                    |

2. Enter the following data:

| Field                  | Data        |
|------------------------|-------------|
| Warehouse number       | 360         |
| Delivery               | Is proposed |
| Adopt picking quantity | 2           |

- 3. Choose .
- 4. Choose 🖳

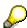

The System posts the goods issue at the same time.

5. Choose until the overview tree appears.

**Create Final Invoice** 

### **Create Final Invoice**

### Use

You create a final invoice for the remaining amount due. First unblock the final invoice in the sales order.

### **Procedure**

1. Call the transaction as follows:

| Menu Path        | From the node Sales and Distribution choose Sales $ ightarrow$ Order $ ightarrow$ Change |
|------------------|------------------------------------------------------------------------------------------|
| Transaction Code | VA02                                                                                     |

2. Enter the following data:

| Field | Data                    |
|-------|-------------------------|
| Order | Your sales order number |

- 3. Choose .
- 4. Select the order item and choose 💁
- 5. Choose the Billing Plan tab.
- 6. Delete the entry in the *Block* column in the closing invoice row.
- 7. Choose C.
- 8. Choose .
- 9. Choose until the overview tree appears.
- 10. Call the transaction as follows:

| Menu Path        | From the node Distribution and Distribution choose Billing $\rightarrow$ Billing Document $\rightarrow$ Create |
|------------------|----------------------------------------------------------------------------------------------------|
| Transaction Code | VF01                                                                                                    |

11. Enter the following data:

| Field    | Data                    |
|----------|-------------------------|
| Document | Your sales order number |

12. Choose 🕒.

All existing invoices – the down payment and the final invoice - with their net values are displayed.

- 13. Choose .
- 14. Choose until the overview tree appears.

**Create Final Invoice** 

### Post Incoming Payment to Final Invoice

# **Post Incoming Payment to Final Invoice**

1. Call the transaction as follows:

| Menu Path        | Accounting $\to$ Financial Accounting $\to$ Accounts receivable $\to$ Document entry $\to$ Incoming payment |
|------------------|----------------------------------------------------------------------------------------------------|
| Transaction Code | F-29, F-28                                                                                                  |

### 2. Enter the following data:

| Field                     | Data         |
|---------------------------|--------------|
| Invoice date              | Today's date |
| Company code              | 3000         |
| Currency                  | USD          |
| Bank account details      | 113100       |
| Amount                    | 250000       |
| Select open account items | 3251         |
| Account type              | C (Customer) |

- 3. Choose Process open items.
- 4. Position your cursor on the final invoice document and choose \\$.
- 5. Choose \*Items.
- 6. Choose .
- 7. Choose until the overview tree appears.